## **超星教务系统正考成绩录入操作手册**

## **一、登录**

登录: 网址输入: http://211.70.123.58/admin, (如果在学校外, 一定要 连接学校 vpn)支持三种登录方式:

方式一:【推荐】"统一认证"登陆,使用统一身份认证的账号密码登录:

方式二: "扫码登陆",教师已经登录过学习通,直接学习通扫码登录:

方式三:"账号登陆",使用教师工号,初次登录,默认密码为 czili2022, (登陆后会自动跳转到修改密码的页面)

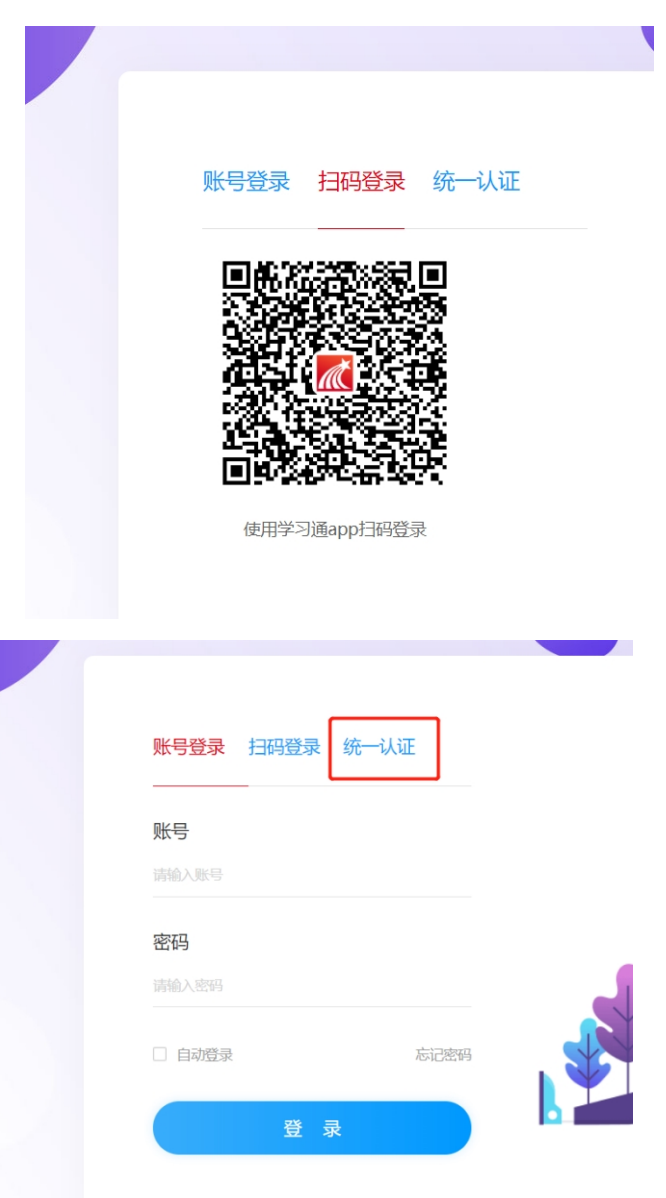

## **二、成绩录入操作**

1.网址登录系统后,打开教师界面,如果是多重角色,需点击右上角切换为教师 角色,然后点击"成绩录入"进入成绩录入模块:

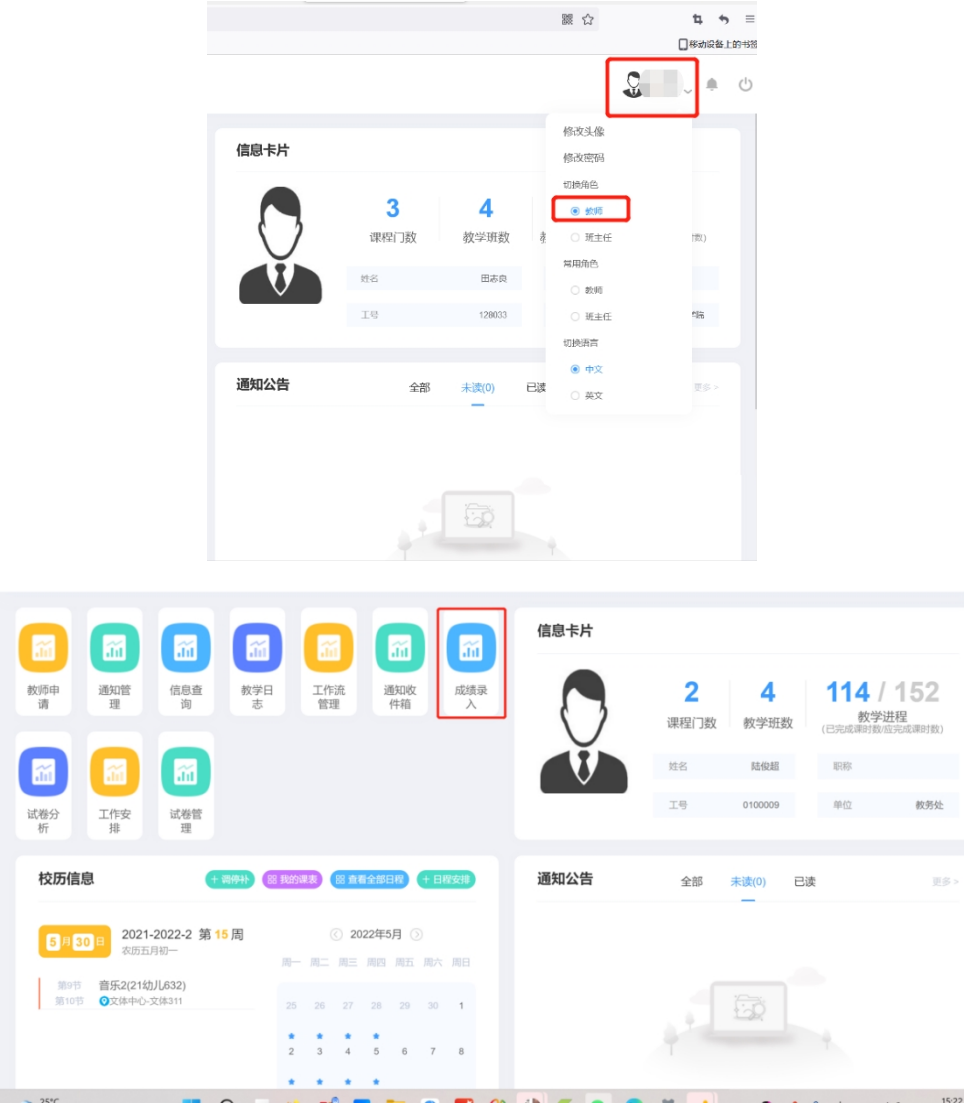

2. 如图点击左侧"成绩录入",选择好学期,进行搜索,点击"录入"按钮:

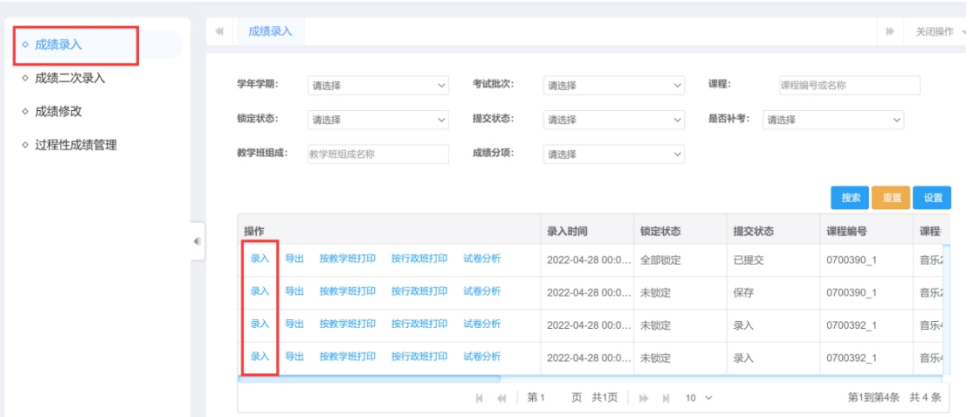

3. 此处就是教师进入某门课程成绩录入页面:

第一步: 设置好"成绩分项"的"比例", 以及"计分级制"和"综合成绩计分 级制",点击左上角"保存",务必点击"保存"才能进行下一步操作。 举例:一门课程只需要录期末成绩,且成绩是五级制,可以如图设置,只需要在 期末这一栏,设置"比例"为 100%, "计分级制"为五级制, 且"综合成绩计 分级制"设置为五级制。

1. 例如某门课程, "综合成绩计分级制"选择五级制, 下方"成绩分项" 中"平时"比例录入 50%, "计分级制"选择五级制; "期末"比例录入 50%, "计分级制"选择五级制,则平时和期末成绩显示五级制等级(优秀、良好、合 格等), "综合成绩"自动计算出五级制等级结果(优秀、良好、合格等);

2. 例如某门课程, "综合成绩计分级制"选择五级制, 下方"成绩分项" 中"平时"比例录入 50%, "计分级制"选择百分制: "期末"比例录入 50%, "计分级制"选择百分制,则平时和期末成绩显示百分制分数, "综合成绩"自 动计算出五级制等级结果(优秀、良好、合格等);

3.如果分项里比例为 0,不需要再修改计分级制。

成绩录入

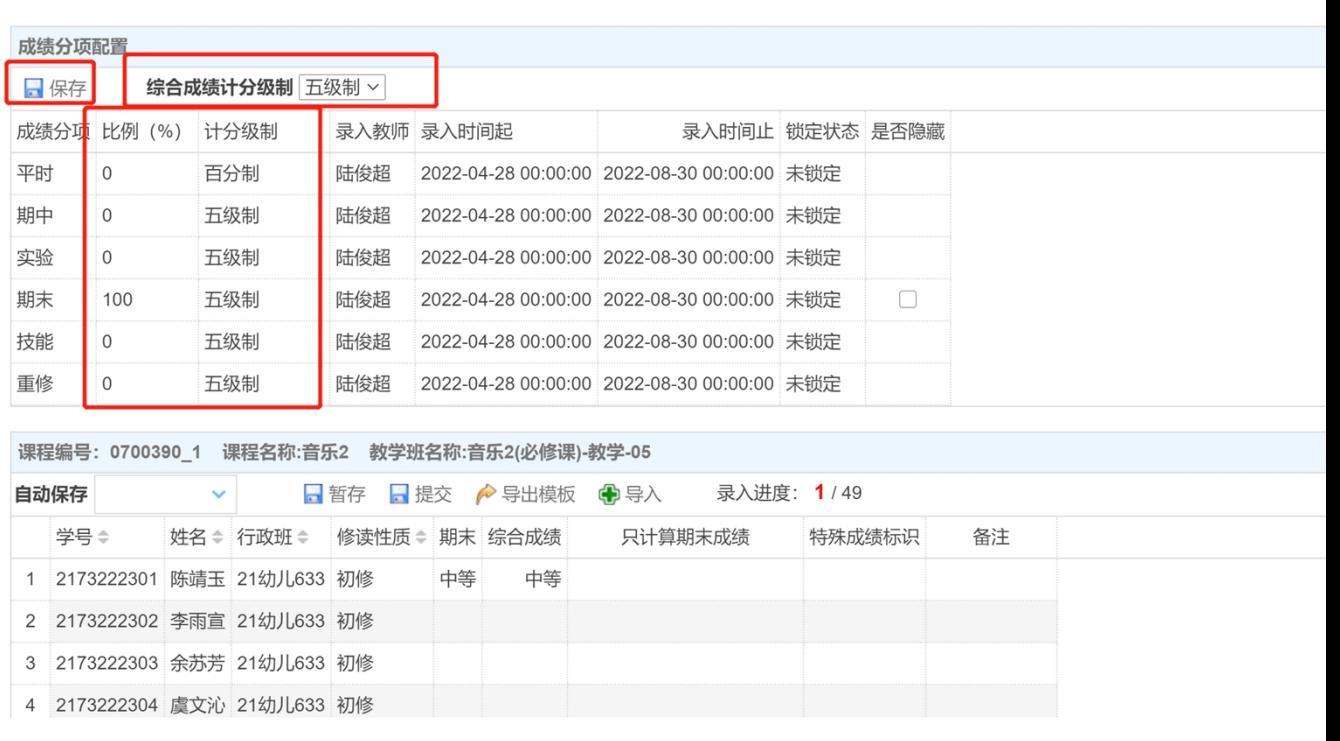

第二步:录入下方各分项成绩(有哪些分项根据第一步设置的内容出现),录入 方式有两种:

1. 手动一个一个学生在系统录入;

注意:1.综合成绩是自动计算,录入完成绩,或者需要暂定的时候,需要点击 "暂存",综合成绩自动进行计算;如暂存后发现成绩有误需要修改,直接在 原成绩处修改,修改后点"暂存",即可体现新的综合成绩。

2. 如果是五级制或者两级制,支持直接选择;

3. 如果存在缺考、缓考等特殊标识,直接在"特殊成绩标识"里进行选择,不 需要录入成绩,直接会形成默认成绩。

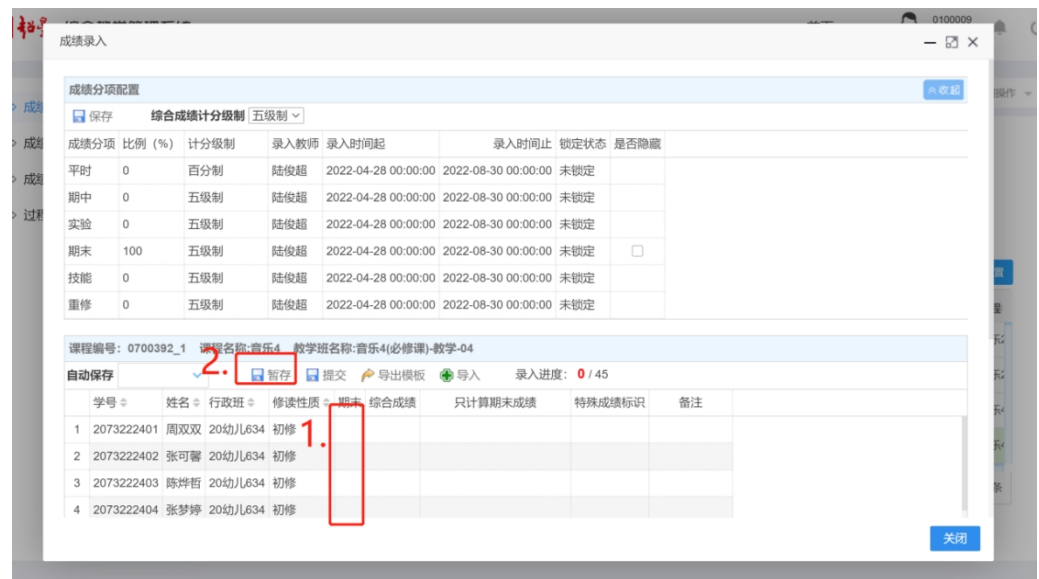

4. 直接使用导出模板,在 excel 中批量写好后再导入成绩:

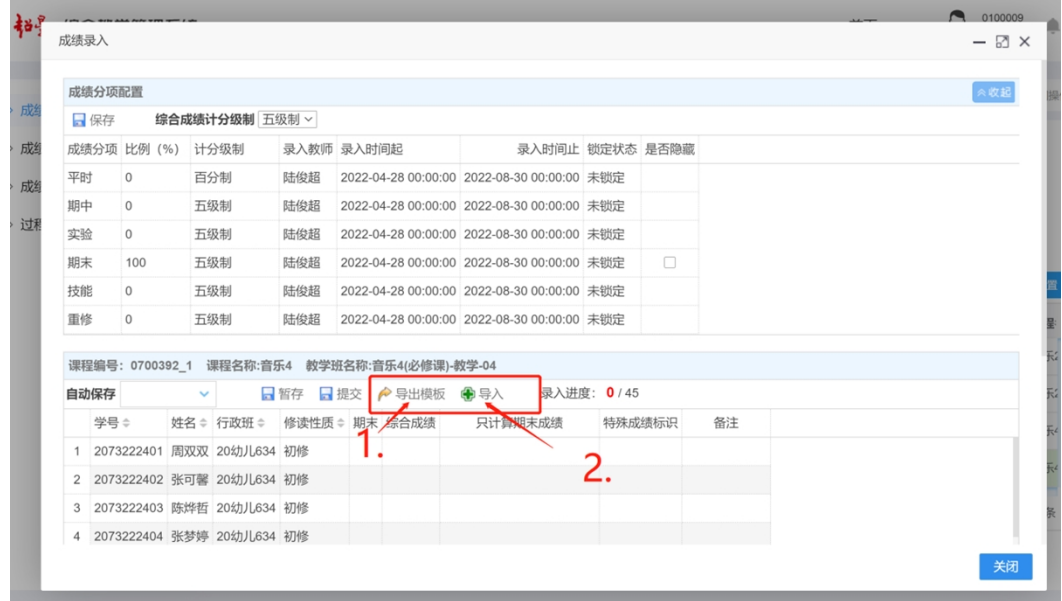

注意:录入了多少学生,可以查看录入进度;班级成绩录入完成,审核无 误后,点击"提交",完成成绩录入任务。

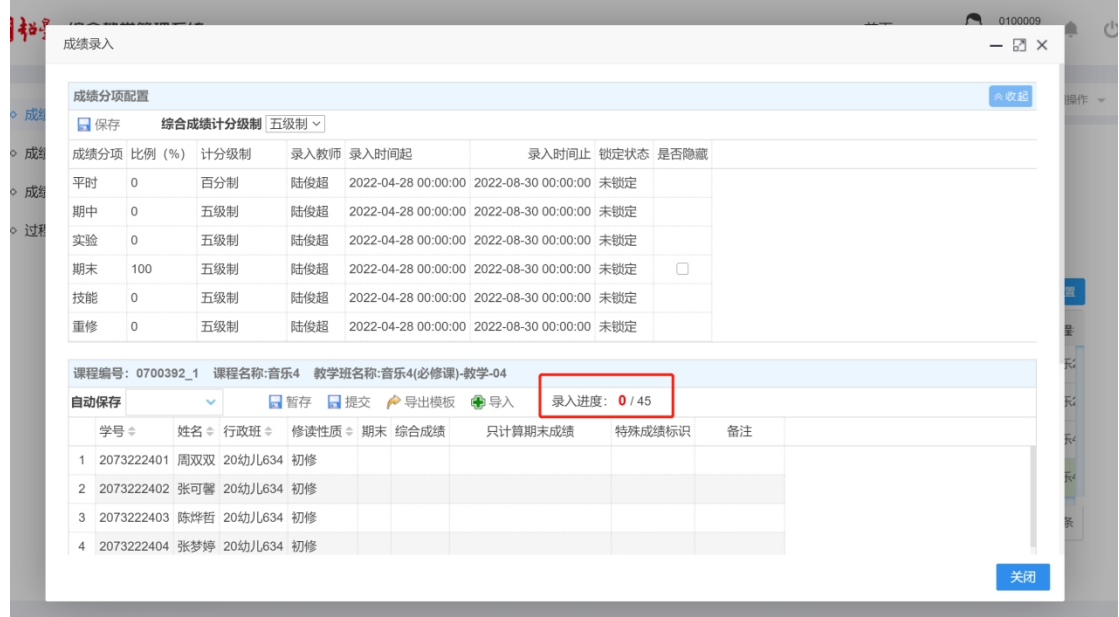

## **备注:如果发现自己录入不了是因为被锁定了,需要联系成绩系统管理员解 锁。(教务处曹莉 86335199)**

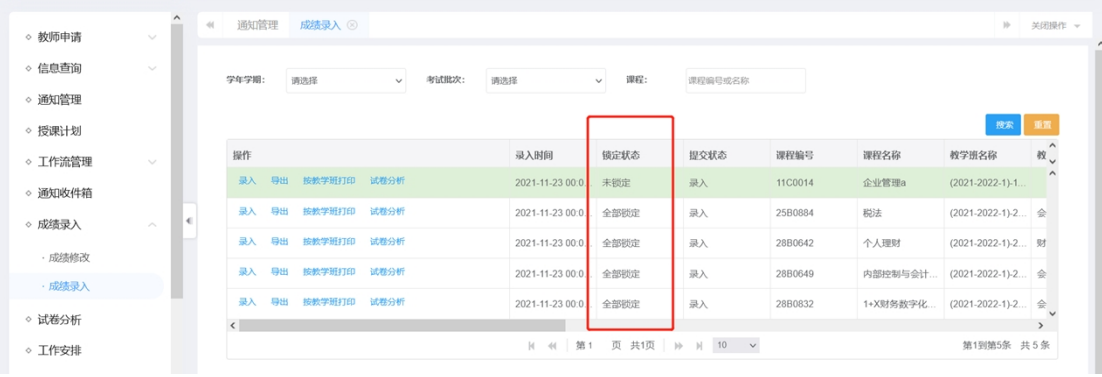